# Installation Guide for Obidos Community Edition

https://spenego.com

# **SPENE60**

# Installation of Community Edition of Obidos

Obidos is a web application that runs on linux OS. It uses a Mariadb database on the backend. Obidos application is run on Jetty servlet server. We package all these into a single bundle as an ova distribution. The ova distribution can be installed in a corporate virtual environment like vmware or xen.

### Main Steps

The main steps involved in the installation are as follows:

- 1. Download the ova file from https://spenego.com
- 2. Import the ova file into your virtual environment
- 3. Configure the VM on your corporate network
- 4. Customize the Obidos web application for your institution

## Step 1. Download ova

From https://spenego.com, select "Community Edition" item from the "Products" tab.

#### 1. Download the OVA file from spenego.com

Go to https://spenego.com. Then select 'Community Edition' from the 'Products' tab

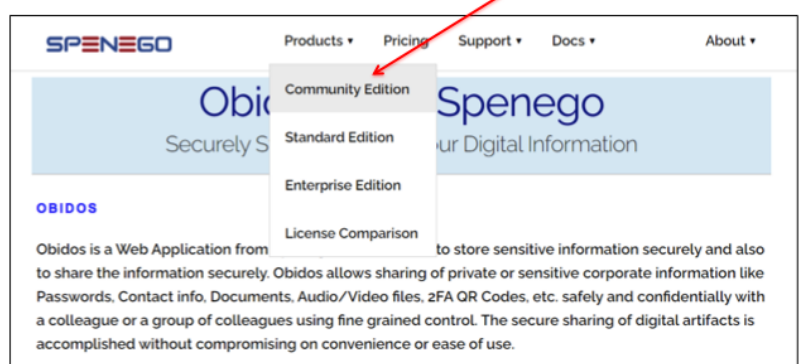

Figure 1: Products Tab

You will find the link to download the ova file under DOWNLOAD section. Click on that link and a pop-up window will show up to help you save the ova file to your local machine.

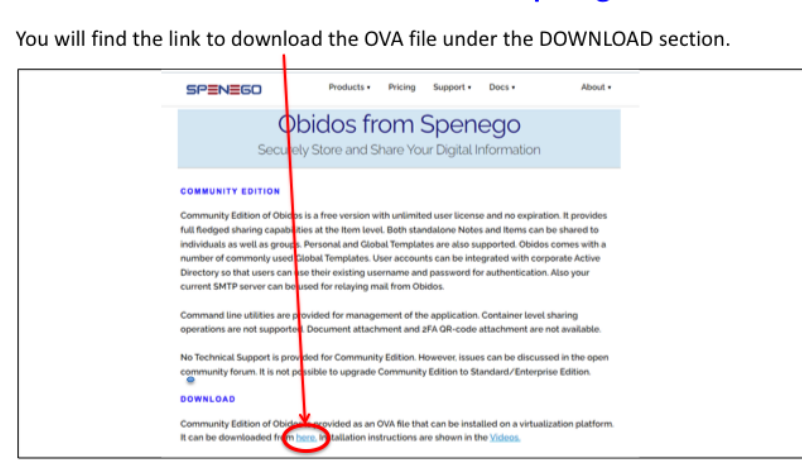

Figure 2: Download Link

## Step 2. Import the ova file into your virtual environment

Using your virtual environment console, import the ova file into your virtual environment. The video titled "Importing Obidos Community OVA" provides a demo of the import process in VirtualBox.

## Step 3. Configure the VM on your corporate network

Now that the ova is imported into your virtual framework, the virtual machine has to be configured to run on your network. To make this process easy, the vm comes with a built-in account called 'obidos' with a password 'obidos'. Power on the imported VM. Once the VM is up and running, log into the vm using username as 'obidos' and password 'obidos'. When the log in process is complete, the system will bring up a User Interface with EULA. Once you accept the EULA, a screen with various fields to be filled in will show up. You will need the following information to complete this step:

- 1. Hostname and domain name for the server.
- 2. IP address, network mask and DNS servers.

3. A linux username (for a new account on the vm).

(This account can be used to do maintenance on the virtual machine.)

4. Temporary password for this account.

5. Login name for the Obidos applcation admin account

(The default name is 'admin'. However, some institutions would like to change the default value.

6. Temporary password for the admin account

7. Email address of the admin account

#### 1. Download the OVA file from spenego.com

Note that the passwords set in this process are temporary. They have to be changed when logging into the corresponding component for the first time.

A video demonstrating this step is provided under the Videos tab. It is titled: "Configuring Obidos VM on your network".

# Step 4. Customize Obidos application for your institution

As mentioned in Step 3, the passwords set were temporary. In this step those passwords will be changed to permanent ones by logging in. On completion of Step 3, the VM will be running on your network.

It will be running with the UTC time zone. This has to be changed to your local time zone.

The fresh instance of the backend database Mariadb will be running without a password for the root account. So it has to be secured with a strong password.

The Obidos web application will be up and running. But it will be running with a self-signed SSL certificate generated during Step 3. You will have to install proper SSL certificate on the web server.

In order to set up the timezone for the OS and password for Mariadb 'root' account, you have to log into the virtual machine using a linux account. 'ssh' client (like putty on windows) or command line terminal from Mac/linux can be used to log into the virtual machine.

To set the permanent admin password, email gateway, Active Directory details, etc. for the Obidos application, you need to connect over a web browser and log into Obidos.

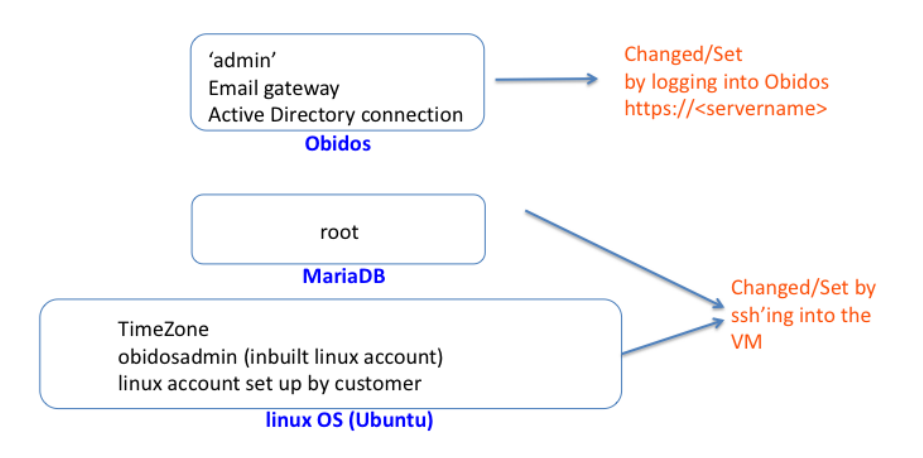

Figure 3: Items to change

### ISSUES 5

In a nutshell, you will need the following information handy to complete the configurations:

- 1. Access to a web browser on your network
- 2. ssh client
- 3. Servername or IP address of the Obidos server
- 4. Login name of the Obidos admin account set in Step 3 (default is 'admin')
- 5. Temporary password for this admin account set in Step 3
- 6. Permanent password for the Obidos admin account
- 7. Details of email gateway for your institution
- 8. Active Directory (LDAP) details if you want to integrate user accounts with corporate directory
- 9. Your Time Zone
- 10. Strong password for Mariadb 'root' account

A video demonstrating this step titled "Configuring Obidos Web Application" is available under the Vidoes tab.

## **Issues**

If you have any issues, feel free to discuss in the Community Forum, which can be accessed from the 'Support' tab on https://spenego.com.

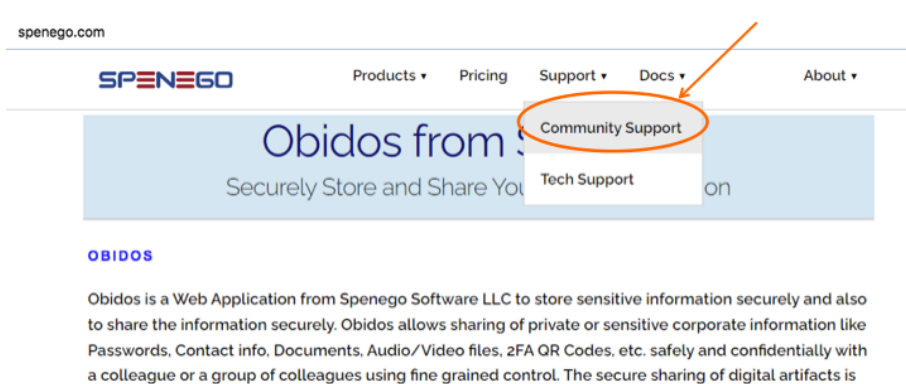

Figure 4: Community Support Forum

accomplished without compromising on convenience or ease of use.